# **Internet Connection Guide Internet Connection Guide**

# **Viel Spaß mit Ihrem Instrument mit Internet Direct Connection**

Dieses Instrument verfügt über die so genannte Internet-Direct-Connection-Funktion, das heißt, es kann eine direkte Verbindung zum Internet herstellen. Auf diese Weise können Sie die spezielle Website für das Instrument aufrufen und die verschiedenen Inhalte bequem im Display anzeigen. In dieser Anleitung erhalten Sie detaillierte Anweisungen zum Herstellen der Verbindung. Am Ende dieser Anleitung finden Sie zudem ein Glossar mit Begriffen, die das Internet betreffen. Informationen zu aktuellen Services der Funktion "Internet Direct Connection" finden Sie auf der Yamaha-Website:

<http://services.music.yamaha.com/>

#### **HINWEIS**

*• Wenn das Instrument mit dem Internet verbunden ist, können Sie nur die spezielle Website öffnen.*

\* Die Abbildungen und Display-Darstellungen in dieser Anleitung dienen nur zur Veranschaulichung und können von der Darstellung auf Ihrem Instrument abweichen.

\* Indem Sie auf einen der Internet-bezogenen Begriffe (in blauer Schrift) klicken, gelangen Sie zum "Glossar" am Ende der Anleitung.

# **Inhalt [Auswählen der Verbindungsumgebung](#page-1-0)** .................................................... **[2](#page-1-0) [Herstellen der Verbindung](#page-2-0)**............................................................................. **[3](#page-2-0)** [Verbindung über LAN-Kabel](#page-2-1)............................................................................ **[3](#page-2-1)** [Wireless-LAN-Verbindung mit USB-LAN-Adapter](#page-5-0) ........................................... **[6](#page-5-0)** [Wireless-LAN-Verbindung mit Wireless-Game-Adapter](#page-10-0) ................................ **[11](#page-10-0)** [Verwenden einer statischen IP-Adresse oder eines Proxy-Servers](#page-13-0) .............. **[14](#page-13-0) [Hilfe zum Herstellen der Verbindung](#page-17-0)**........................................................ **[18](#page-17-0) [Initialisierung des Setups](#page-18-0)**............................................................................ **[19](#page-18-0) [Glossar der Internet-Begriffe](#page-19-0)**...................................................................... **[20](#page-19-0)**

## <span id="page-1-0"></span>Auswählen der Verbindungsumgebung

Sie können das Instrument über einen [Breitband-](#page-19-1)Router oder ein mit einem Router ausgestattetes Modem über eine Festverbindung (ADSL, Glasfaser, Kabel-Internet usw.) mit dem Internet verbinden.

#### **HINWEIS**

- *Da auf dem Instrument selbst keine Einstellungen für einen Breitband-Router oder ein Modem vorgenommen werden können, nehmen Sie diese Einstellungen über einen Computer vor, bevor Sie die Internetverbindung herstellen.*
- *Dieses Instrument unterstützt keine PPPoE-Kommunikation. Sie können daher keine direkte Verbindung zum Modem ohne einen Router herstellen.*
- *Einwahl- und ISDN-Verbindungen werden ebenfalls nicht unterstützt.*

Je nach Internet-Verbindung kann es sein, dass die Anzahl der anschließbaren Geräte begrenzt ist. Das kann bedeuten, dass Ihr Instrument nicht mit dem Internet verbunden werden kann. Im Zweifel prüfen Sie Ihren Vertrag oder wenden Sie sich an Ihren Provider.

#### **Für die Verbindungsumgebung in Ihrer Heimumgebung stehen folgende Möglichkeiten zur Auswahl.**

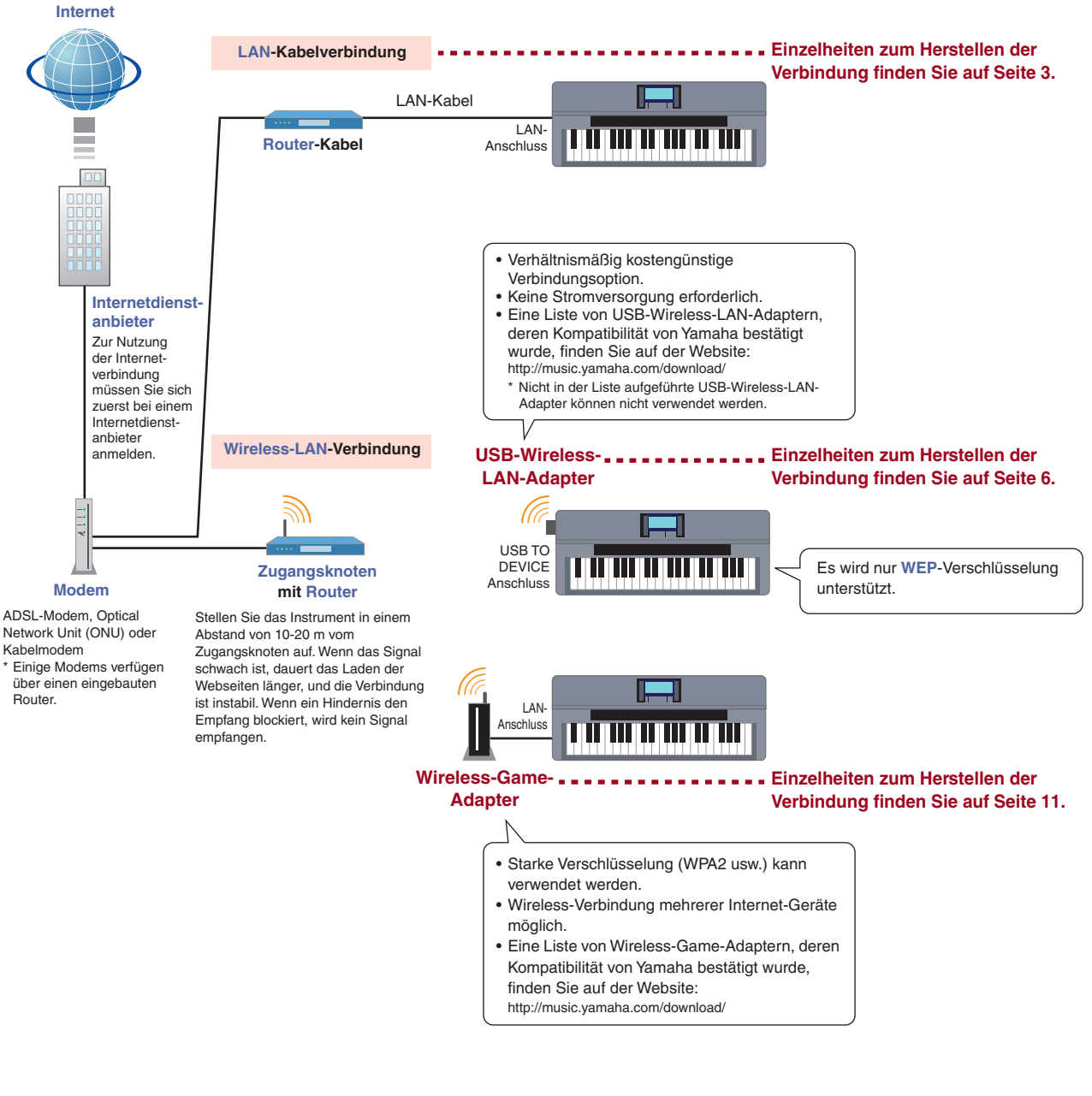

**Einzelheiten zum Herstellen von Verbindungen mit statischer IP-Adresse oder Proxy-Server finden Sie auf [Seite 14](#page-13-0).**

# <span id="page-2-0"></span>Herstellen der Verbindung

### <span id="page-2-1"></span>**Verbindung über LAN-Kabel**

### *1* **Schließen Sie die Geräte wie im folgenden Beispiel an.**

Schalten Sie das Instrument aus, verbinden Sie die Geräte wie in der folgenden Abbildung, und schalten Sie dann das Instrument wieder ein.

#### **HINWEIS**

*• Eine Abbildung mit der Position des LAN-Anschlusses finden Sie in der Bedienungsanleitung in Kapitel 10.*

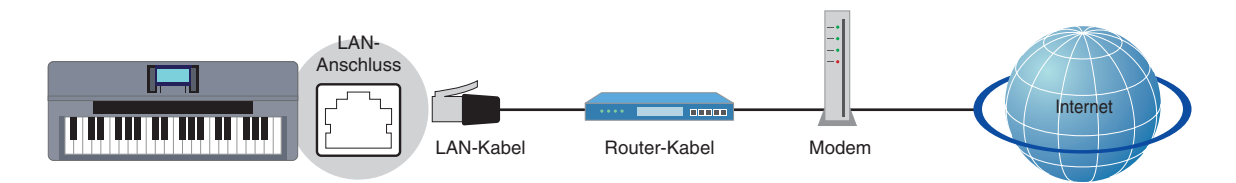

#### **Erforderliche Geräte**

- LAN-Kabel
- Router-Kabel (Nicht erforderlich, wenn Ihr Modem über Router-Funktionalität verfügt)
- Modem (ADSL-Modem, Optical Network Unit oder Kabelmodem)

#### **HINWEIS**

*• Prüfen Sie vor der Installation eines neuen Routers, ob dieser sich erwartungsgemäß verhält, indem Sie eine Verbindung mit einem Computer herstellen.* 

### *2* **Drücken Sie die Taste [INTERNET].**

#### **Wenn die spezielle Website angezeigt wird**

Da das Instrument bereits mit der speziellen Website verbunden ist, müssen Sie keine Internet-Einstellungen vornehmen. Informationen zu den Bedienvorgängen auf der speziellen Website finden Sie in der Bedienungsanleitung in Kapitel 9.

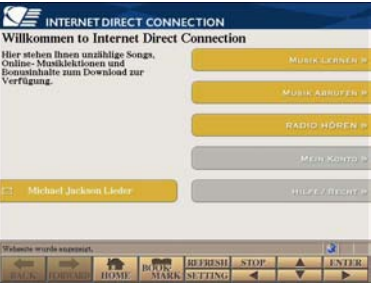

### **HINWEIS**

*• Die hier dargestellten Service-Inhalte entsprechen den aktuellen Inhalten von Mai 2009. Die vom Service bereitgestellten Inhalte unterliegen ständigen Änderungen.*

#### **Wenn die spezielle Website nicht angezeigt wird**

Fahren Sie mit Schritt 3 fort.

**3** Wählen Sie mit Hilfe des [DATA ENTRY]-Datenrads "Set the Internet connection" **(Internet-Verbindung einrichten), und drücken Sie die Taste [ENTER].**

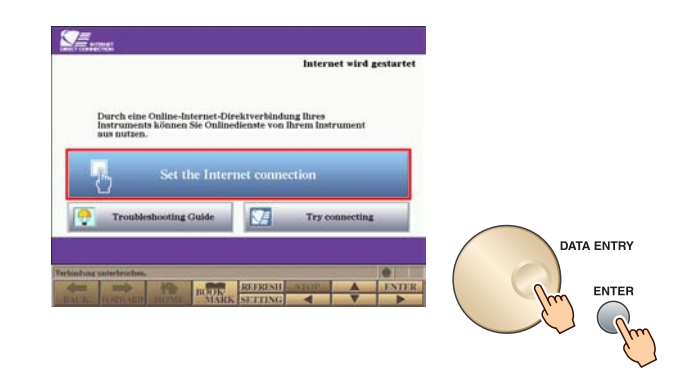

4 Wählen Sie mit den Tasten [A]/[B] "SETUP WIZARD" aus.

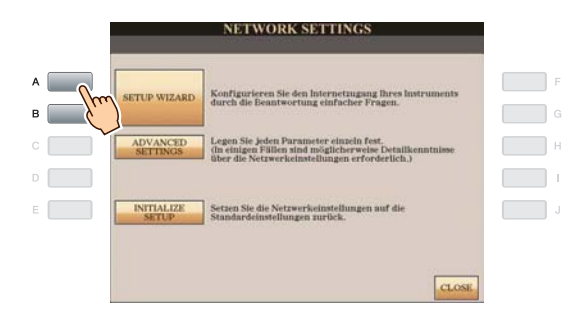

**5** Drücken Sie die Taste [B], um "LAN-Kabel" zu markieren, und drücken Sie die Taste [G] **(NEXT), um fortzufahren.**

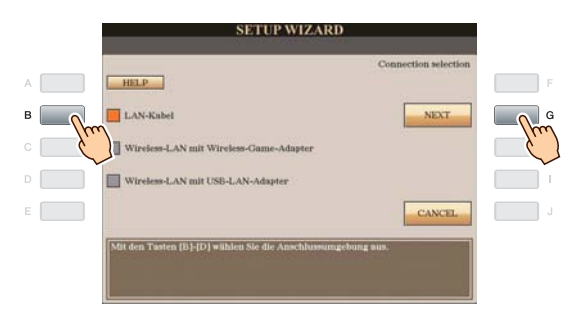

*6* **Vergewissern Sie sich, dass die Geräte wie in der Display-Abbildung miteinander verbunden sind, und drücken Sie die Taste [G] (NEXT), um fortzufahren.**

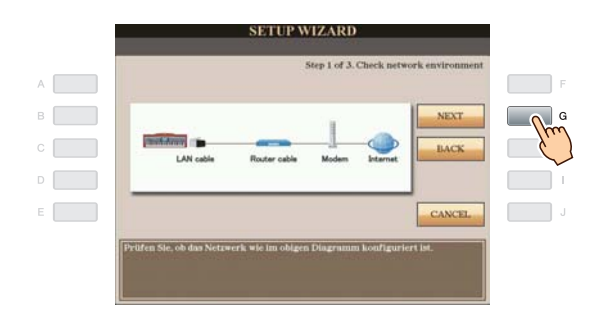

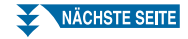

*7* **Drücken Sie die Taste [G] (CONNECTION), um die Verbindung zur speziellen Website zu testen.** Beim Prüfen der Verbindung werden die Einstellungen gespeichert.

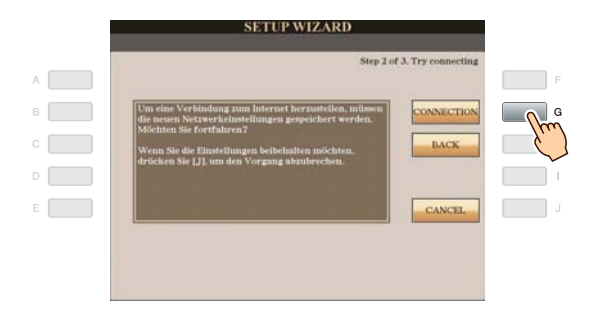

#### **HINWEIS**

*• Da die Einstellungen verloren gehen, wenn Sie das Instrument ausschalten, müssen die vorgenommenen Einstellungen und Änderungen gespeichert werden.*

*8* **Um die Verbindung zur speziellen Website herzustellen, drücken Sie die Taste [G] (DONE).** Wenn die spezielle Website angezeigt wird, sind die Netzwerkeinstellungen für das Internet korrekt und vollständig konfiguriert.

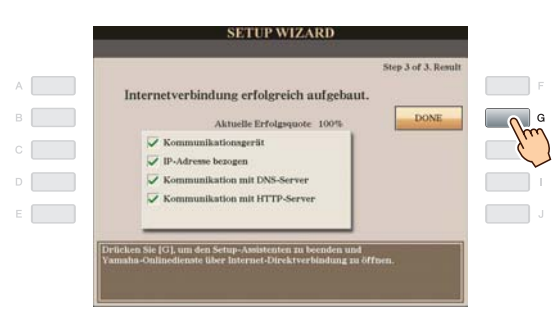

Wenn die spezielle Website nicht angezeigt wird, lesen Sie im Abschnitt ["Hilfe zum Herstellen der Verbindung](#page-17-0)" auf [Seite 18](#page-17-0) nach.

**Weitere Einzelheiten zu den Bedienvorgängen auf der speziellen Website finden Sie in der Bedienungsanleitung in Kapitel 9.**

### <span id="page-5-0"></span>**Wireless-LAN-Verbindung mit USB-LAN-Adapter**

### *1* **Schließen Sie die Geräte wie im folgenden Beispiel an.**

Schalten Sie das Instrument aus, verbinden Sie die Geräte wie in der folgenden Abbildung, und schalten Sie dann das Instrument wieder ein.

#### **HINWEIS**

- *Eine Abbildung mit der Position des Anschlusses USB TO DEVICE finden Sie in der Bedienungsanleitung in Kapitel 10.*
- *• Es wird nur WEP-Verschlüsselung unterstützt.*

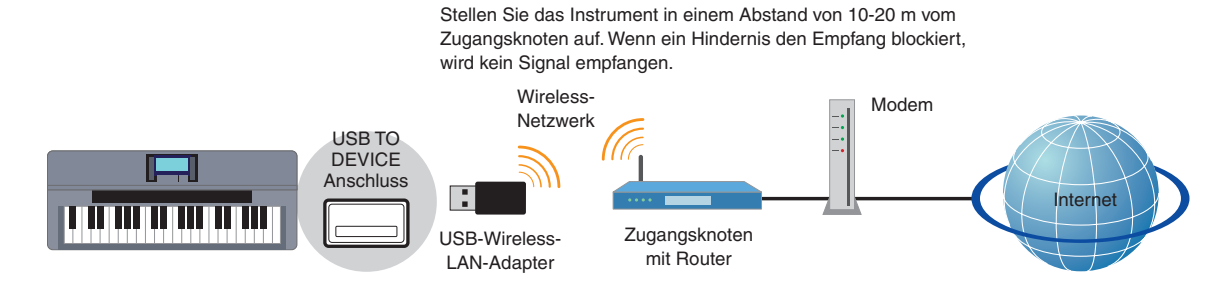

#### **Erforderliche Geräte**

• USB-Wireless-LAN-Adapter

**Eine Liste von USB-Wireless-LAN-Adaptern, deren Kompatibilität von Yamaha bestätigt wurde, finden Sie auf der Website:**

#### **<http://music.yamaha.com/download/>**

- \* Nicht in der Liste aufgeführte USB-Wireless-LAN-Adapter können nicht verwendet werden.
- Zugangsknoten mit Router (Keine Router-Funktion erforderlich, wenn Ihr Modem über Router-Funktionalität verfügt)
- Modem (ADSL-Modem, Optical Network Unit oder Kabelmodem)

#### **HINWEIS**

- *Informationen zum Ablesen und Ändern der Einstellungen des Zugangsknotens mit Router finden Sie in der Bedienungsanleitung des von Ihnen verwendeten Produkts.*
- *Prüfen Sie vor der Installation eines neuen Routers, ob dieser sich erwartungsgemäß verhält, indem Sie eine Verbindung mit einem Computer herstellen.*

### *2* **Drücken Sie die Taste [INTERNET].**

**3** Wählen Sie mit Hilfe des [DATA ENTRY]-Datenrads "Set the Internet connection" **(Internet-Verbindung einrichten), und drücken Sie die Taste [ENTER].**

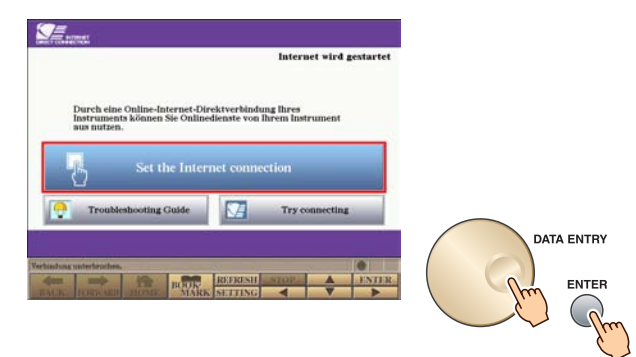

4 Wählen Sie mit den Tasten [A]/[B] "SETUP WIZARD" aus.

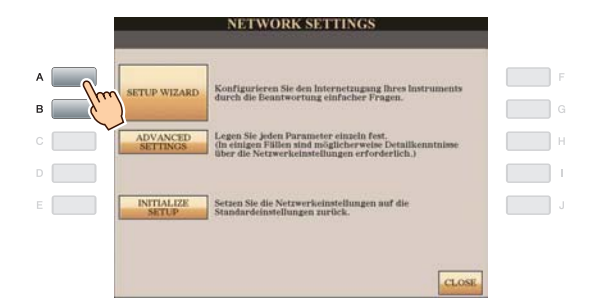

5 Drücken Sie die Taste [D], um "Wireless-LAN mit USB-LAN-Adapter" zu markieren, **und drücken Sie die Taste [G] (NEXT), um fortzufahren.**

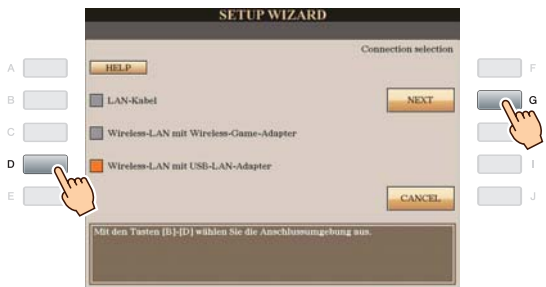

*6* **Vergewissern Sie sich, dass die Geräte wie in der Display-Abbildung miteinander verbunden sind.**

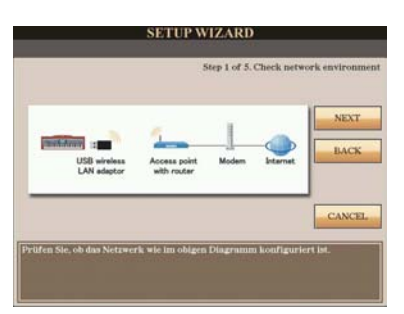

*7* **Drücken Sie die Taste [G] (NEXT), um nach dem [Wireless-Netzwerk](#page-19-10) für Ihr Instrument zu suchen.**

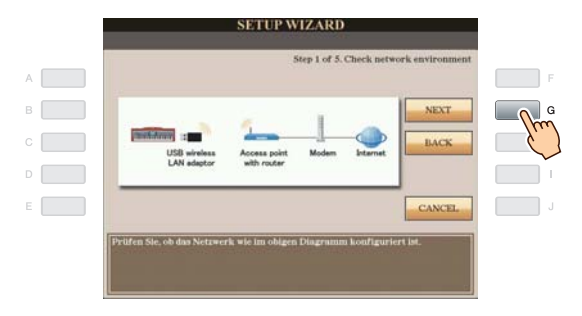

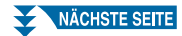

### *8* **Wählen Sie mit Hilfe des [DATA ENTRY]-Datenrads das gewünschte Wireless-Netzwerk aus, und drücken Sie die Taste [G] (NEXT), um fortzufahren.**

[SSID](#page-19-11) und Kanal des ausgewählten Wireless-Netzwerks werden automatisch eingestellt. Wenn ein verschlüsseltes Wireless-Netzwerk mit Schlosssymbol " nie " angezeigt wird, geben Sie den WEP-Schlüssel ein. Stellen Sie sicher, dass die Einstellungen identisch sind mit denjenigen für den Zugangsknoten auf der Router-Seite.

#### **HINWEIS**

*• Details zum Ablesen und Ändern der Einstellungen des Zugangsknotens auf der Router-Seite finden Sie in der Bedienungsanleitung des von Ihnen verwendeten Produkts.*

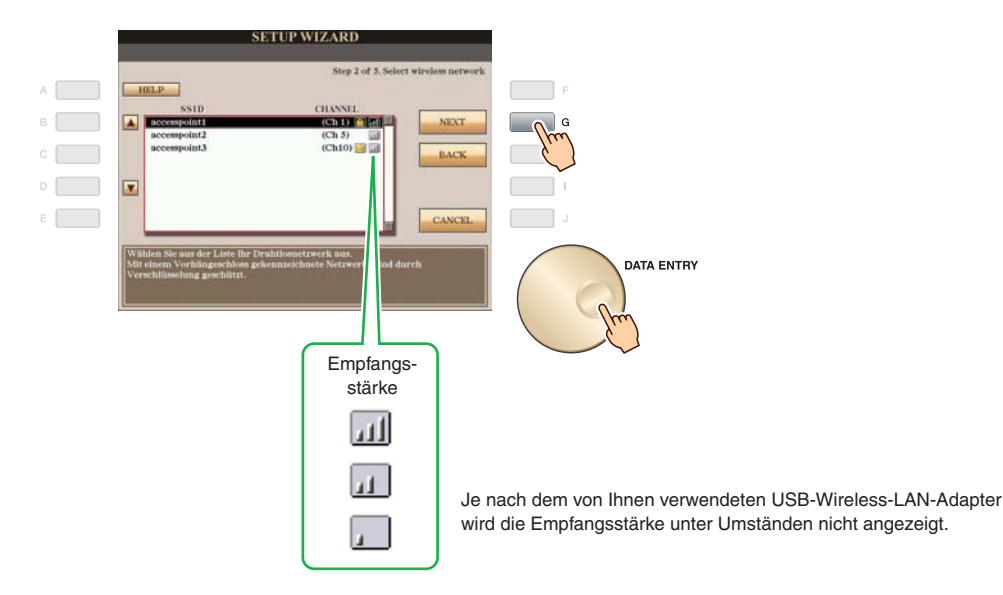

### **Mit Schlosssymbol "Mi**" (Verschlüsselung)

Da Ihr Zugangsknoten mit Router verschlüsselt ist, fahren Sie in Schritt 9 mit der Eingabe des WEP-Schlüssels fort.

#### **Kein Schlosssymbol (Keine Verschlüsselung)**

Da Ihr Zugangspunkt mit Router nicht verschlüsselt ist, müssen Sie keine Einstellungen für den WEP-Schlüssel vornehmen. Fahren Sie mit Schritt 12 auf [Seite 9](#page-8-0) fort. Wenn Sie den Zugangsknoten verschlüsseln möchten, ändern Sie dies in den Einstellungen für den Zugangsknoten mit Router.

### *9* **Drücken Sie die Taste [C] (WEP KEY), um das Display zur Zeicheneingabe aufzurufen, und geben Sie den WEP-Schlüssel ein.**

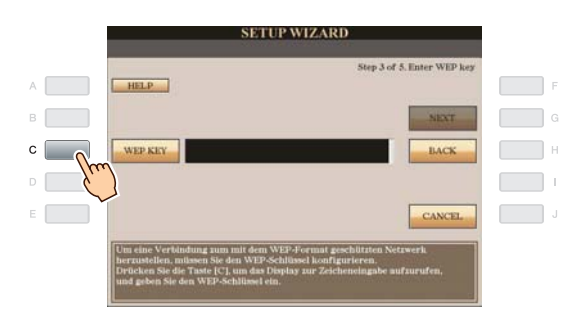

**Es wird nur [WEP](#page-19-8)-Verschlüsselung unterstützt.**

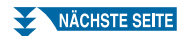

### *10* **Geben Sie den WEP-Schlüssel ein.**

Anweisungen zur Zeicheneingabe finden Sie in der Bedienungsanleitung (Kapitel Inbetriebnahme).

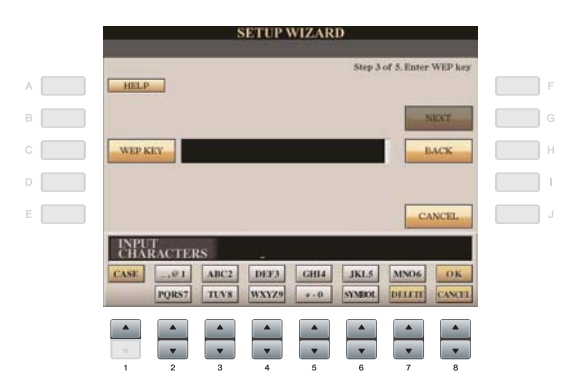

Um die Eingabe des WEP-Schlüssels abzubrechen, drücken Sie die Taste [8 \) (CANCEL).

### *11* **Drücken Sie zur Eingabe des WEP-Schlüssels die Taste [G] (NEXT).**

Während der Eingabe des WEP-Schlüssels sind die Zeichen verborgen und werden als "\*\*\*\*\*\*" angezeigt.

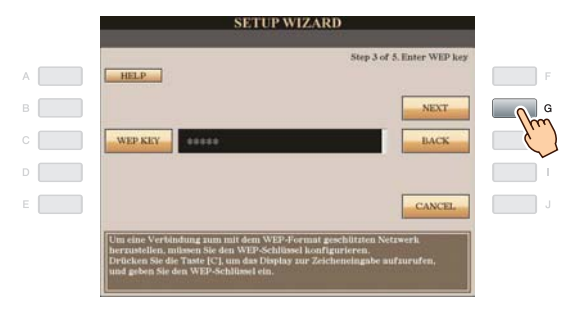

<span id="page-8-0"></span>*12* **Drücken Sie die Taste [G] (CONNECTION), um die Verbindung zur speziellen Website zu testen.** Beim Prüfen der Verbindung werden die Einstellungen gespeichert.

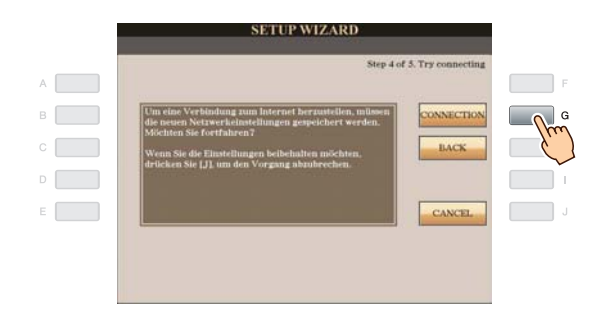

#### **HINWEIS**

*• Da die Einstellungen verloren gehen, wenn Sie das Instrument ausschalten, müssen die vorgenommenen Einstellungen und Änderungen gespeichert werden.*

*13* **Um die Verbindung zur speziellen Website herzustellen, drücken Sie die Taste [G] (DONE).** Wenn die spezielle Website angezeigt wird, sind die Netzwerkeinstellungen für das Internet korrekt und vollständig konfiguriert.

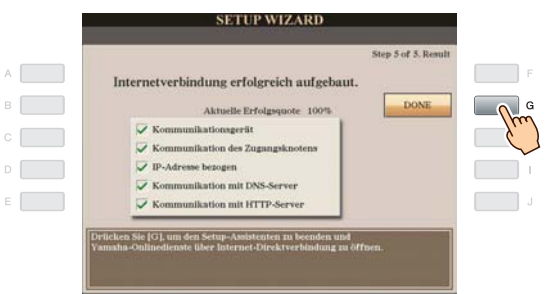

Wenn die spezielle Website nicht angezeigt wird, lesen Sie im Abschnitt ["Hilfe zum Herstellen der Verbindung](#page-17-0)" auf [Seite 18](#page-17-0) nach.

**Einzelheiten zu den Bedienvorgängen auf der speziellen Website finden Sie in der Bedienungsanleitung in Kapitel 9.**

Notieren Sie sich die Einstellungen, falls Sie diese später erneut eingeben müssen.

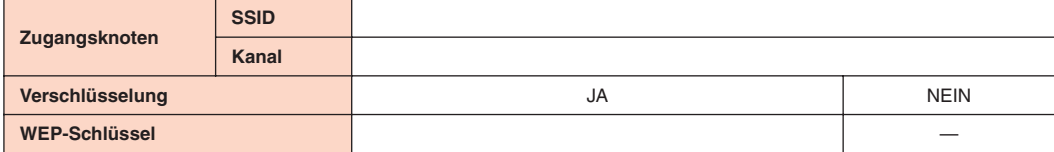

### <span id="page-10-0"></span>**Wireless-LAN-Verbindung mit Wireless-Game-Adapter**

### *1* **Schließen Sie die Geräte wie im folgenden Beispiel an.**

Schalten Sie das Instrument aus, verbinden Sie die Geräte wie in der folgenden Abbildung, und schalten Sie dann das Instrument wieder ein.

Stellen Sie das Instrument in einem Abstand von 10-20 m

#### **HINWEIS**

*• Eine Abbildung mit der Position des LAN-Anschlusses finden Sie in der Bedienungsanleitung in Kapitel 10.*

LAN-Kabel LAN-Anschluss Zugangsknoten mit Router Modem Internet Wireless-Game-Adapter vom Zugangsknoten auf. Wenn ein Hindernis den Empfang blockiert, wird kein Signal empfangen.

#### **Erforderliche Geräte**

- LAN-Kabel
- Wireless-Game-Adapter
	- **Eine Liste von Wireless-Game-Adaptern, deren Kompatibilität von Yamaha bestätigt wurde, finden Sie auf der Website:**

#### **<http://music.yamaha.com/download/>**

- Zugangsknoten mit Router (Keine Router-Funktion erforderlich, wenn Ihr Modem über Router-Funktionalität verfügt)
- Modem (ADSL-Modem, Optical Network Unit oder Kabelmodem)

#### **HINWEIS**

- *Der Wireless-Game-Adapter muss an eine Netzsteckdose angeschlossen werden. Einzelheiten zum Ändern der Einstellungen des Wireless-Game-Adapters finden Sie in der Bedienungsanleitung des von Ihnen verwendeten Produkts.*
- *Informationen zum Ablesen und Ändern der Einstellungen des Zugangsknotens mit Router finden Sie in der Bedienungsanleitung des von Ihnen verwendeten Produkts.*
- *Prüfen Sie vor der Installation eines neuen Routers, ob dieser sich erwartungsgemäß verhält, indem Sie eine Verbindung mit einem Computer herstellen.*

### *2* **Drücken Sie die Taste [INTERNET].**

#### **Wenn die spezielle Website angezeigt wird**

Da das Instrument bereits mit der speziellen Website verbunden ist, müssen Sie keine Internet-Einstellungen vornehmen. Einzelheiten zu den Bedienvorgängen auf der speziellen Website finden Sie in der Bedienungsanleitung in Kapitel 9.

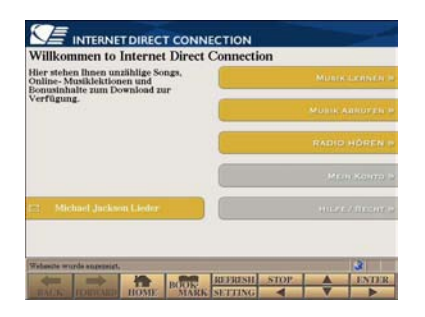

#### **HINWEIS**

*• Die hier dargestellten Service-Inhalte entsprechen den aktuellen Inhalten von Mai 2009. Die vom Service bereitgestellten Inhalte unterliegen ständigen Änderungen.*

#### **Wenn die spezielle Website nicht angezeigt wird**

Fahren Sie mit Schritt 3 fort.

**3** Wählen Sie mit Hilfe des [DATA ENTRY]-Datenrads "Set the Internet connection" **(Internet-Verbindung einrichten), und drücken Sie die Taste [ENTER].**

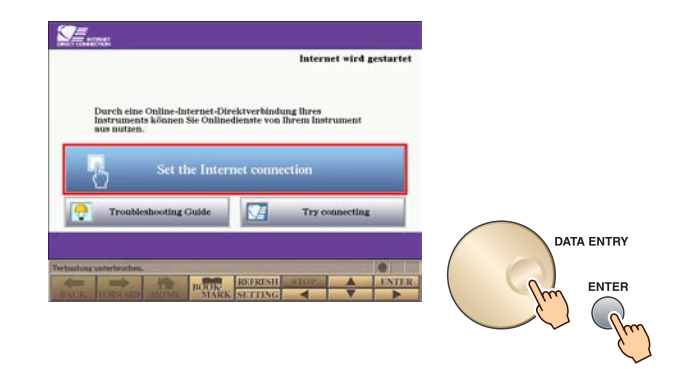

4 Wählen Sie mit den Tasten [A]/[B] "SETUP WIZARD" aus.

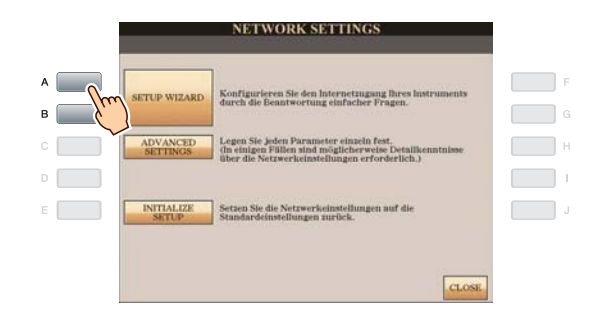

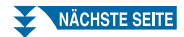

5 Drücken Sie die Taste [C], um "Wireless-LAN mit Wireless-Game-Adapter" zu markieren, **und drücken Sie die Taste [G] (NEXT), um fortzufahren.**

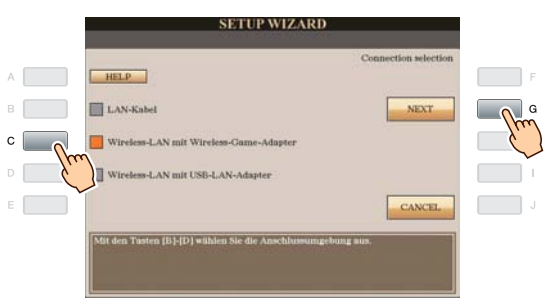

*6* **Vergewissern Sie sich, dass die Geräte wie in der Display-Abbildung miteinander verbunden sind, und drücken Sie die Taste [G] (NEXT), um fortzufahren.**

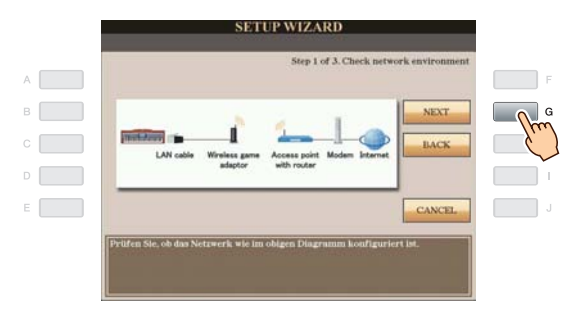

*7* **Drücken Sie die Taste [G] (CONNECTION), um die Verbindung zur speziellen Website zu testen.** Beim Prüfen der Verbindung werden die Einstellungen gespeichert.

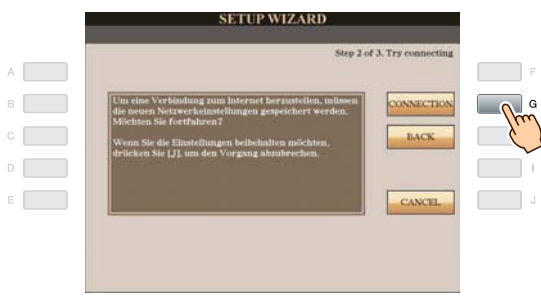

#### **HINWEIS**

*• Da die Einstellungen verloren gehen, wenn Sie das Instrument ausschalten, müssen die vorgenommenen Einstellungen und Änderungen gespeichert werden.*

*8* **Um die Verbindung zur speziellen Website herzustellen, drücken Sie die Taste [G] (DONE).** Wenn die spezielle Website angezeigt wird, sind die Netzwerkeinstellungen für das Internet korrekt und vollständig konfiguriert.

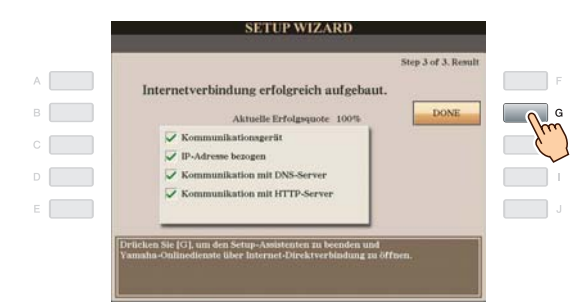

Wenn die spezielle Website nicht angezeigt wird, lesen Sie im Abschnitt ["Hilfe zum Herstellen der Verbindung](#page-17-0)" auf [Seite 18](#page-17-0) nach.

**Einzelheiten zu den Bedienvorgängen auf der speziellen Website finden Sie in der Bedienungsanleitung in Kapitel 9.**

<span id="page-13-0"></span>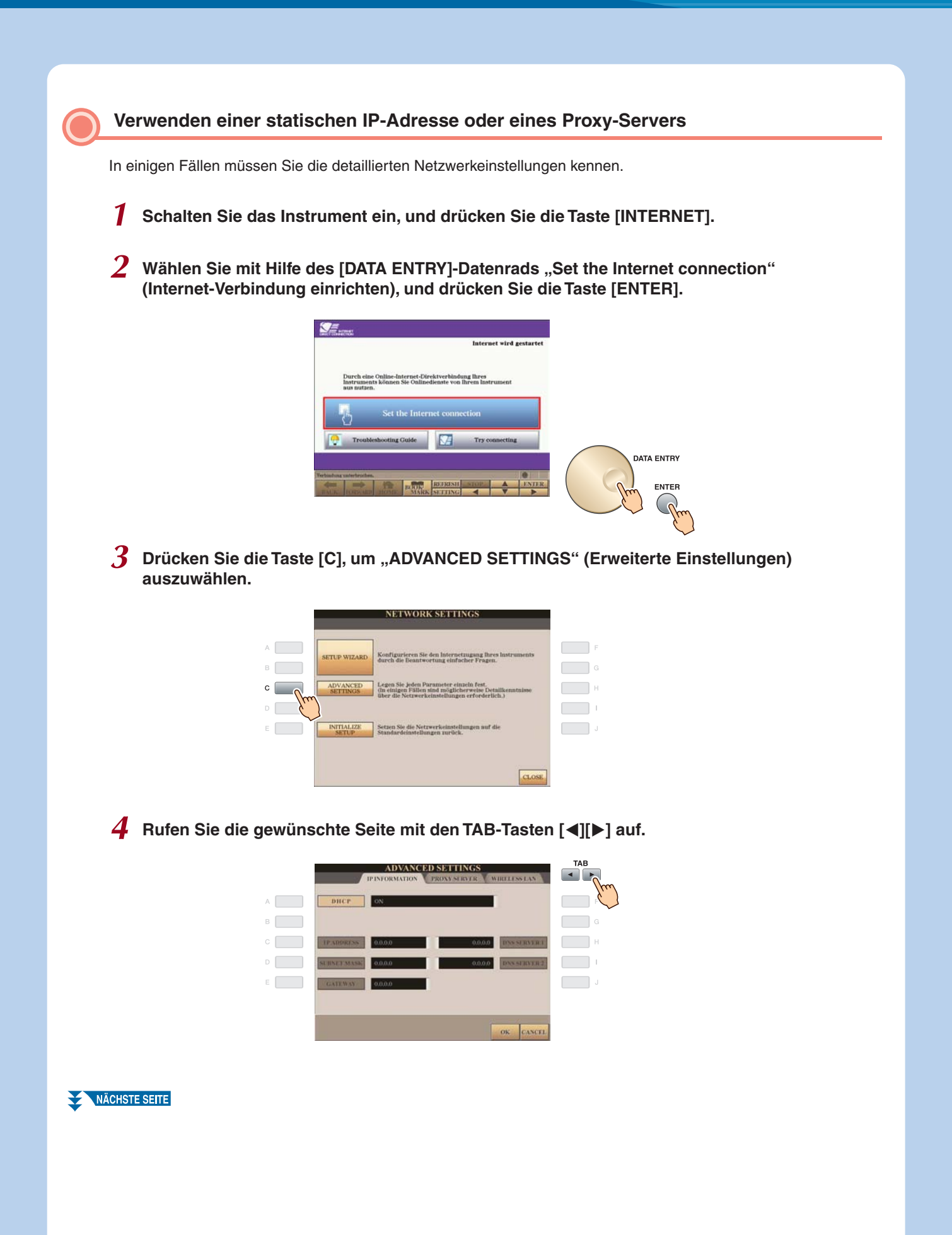

# *5* **Wählen Sie den gewünschten Parameter mit den Tasten [A]–[J] aus.**

Einzelheiten zu den verschiedenen Parametern finden Sie auf [Seite 17](#page-16-0).

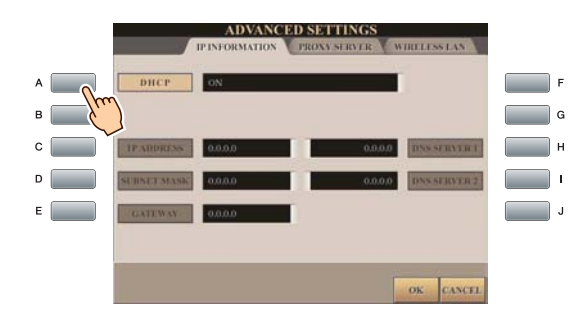

### *6* **Wählen Sie die Einstellung aus, oder ändern Sie den Wert.**

#### **Auswählen der Einstellung**

Wählen Sie die Einstellung mit den Tasten [2 \times]/[3 \times], und drücken Sie dann die Taste [4 \times] (OK).

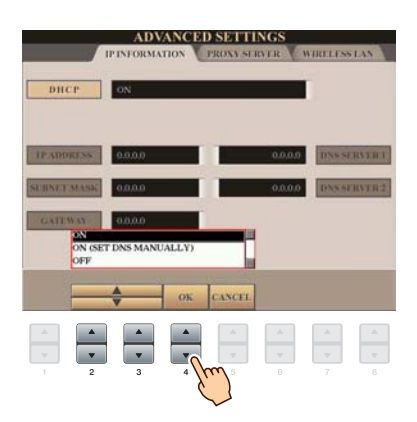

#### **Ändern des Wertes**

Ändern Sie den Wert, und drücken Sie dann die Taste [8 A] (OK).

Anweisungen zur Zeicheneingabe finden Sie in der Bedienungsanleitung (Kapitel Inbetriebnahme).

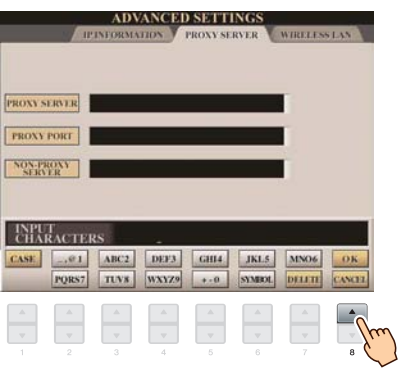

**7** Wählen Sie mit den Tasten [7 ▲▼] den Eintrag "OK".

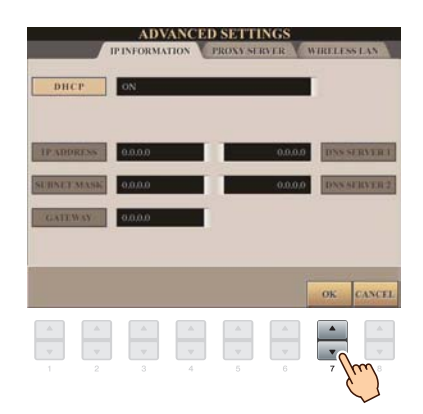

*8* **Drücken Sie zum Speichern der Einstellungen die Taste [G] (YES).**

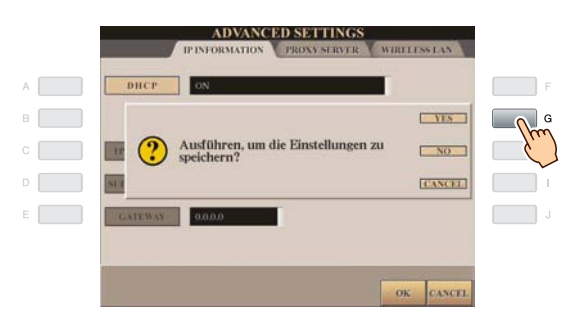

#### **HINWEIS**

*• Da die Einstellungen verloren gehen, wenn Sie das Instrument ausschalten, müssen die vorgenommenen Einstellungen und Änderungen gespeichert werden.*

### *9* **Schließen Sie die Geräte an.**

Schalten Sie das Instrument aus, verbinden Sie die Geräte miteinander, und schalten Sie dann das Instrument wieder ein.

# *10* **Um die Verbindung zur speziellen Website herzustellen, drücken Sie die Taste [INTERNET].**

Wenn die spezielle Website angezeigt wird, sind die Netzwerkeinstellungen für das Internet korrekt und vollständig konfiguriert.

Wenn die spezielle Website nicht angezeigt wird, lesen Sie im Abschnitt ["Hilfe zum Herstellen der Verbindung](#page-17-0)" auf [Seite 18](#page-17-0) nach.

**Einzelheiten zu den Bedienvorgängen auf der speziellen Website finden Sie in der Bedienungsanleitung in Kapitel 9.**

# **Parameter CONSUMPRIME 2014**

### <span id="page-16-0"></span>**IP-INFORMATIONEN**

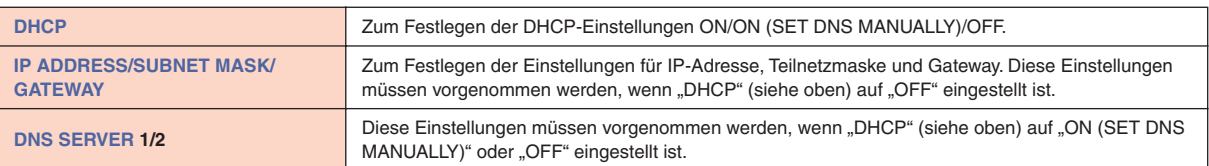

### **[PROXY-SERVER](#page-19-19)**

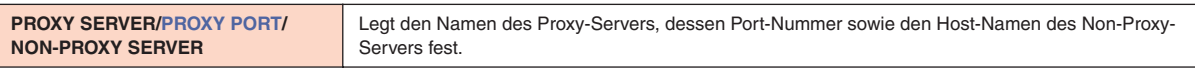

### **WIRELESS LAN**

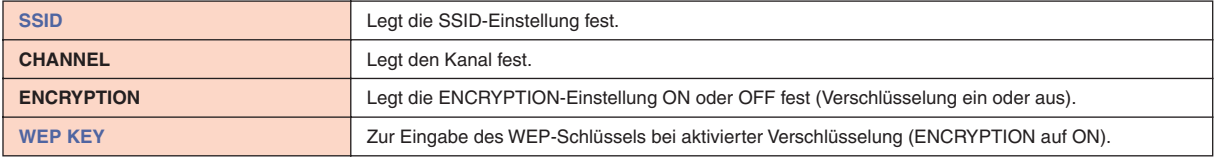

## <span id="page-17-0"></span>Hilfe zum Herstellen der Verbindung

Wenn das Instrument keine Internet-Verbindung herstellen kann, wird im Display in einigen Fällen die Taste [HELP] (Hilfe) angezeigt. Um Lösungsvorschläge anzuzeigen, drücken Sie die Taste "HELP".

**1** Drücken Sie die Taste [G], um "HELP" auszuwählen.

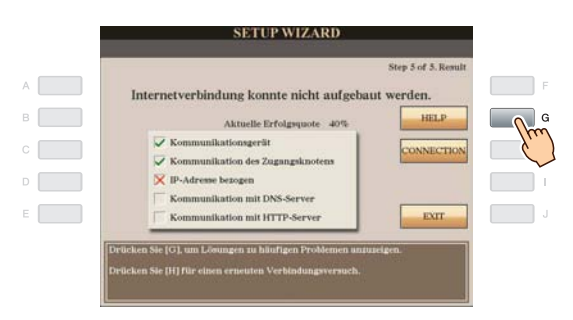

*2* **Wählen Sie mit dem [DATA ENTRY]-Datenrad eine Lösung (Details) aus, und drücken Sie die Taste [ENTER], um die Details anzuzeigen.**

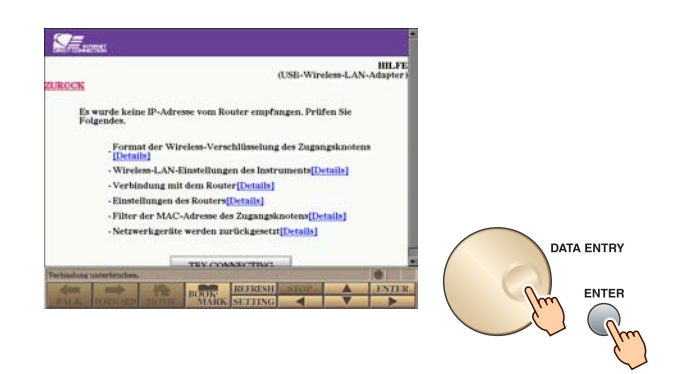

*3* **Beheben Sie das Problem mit Hilfe der angezeigten Lösungen.**

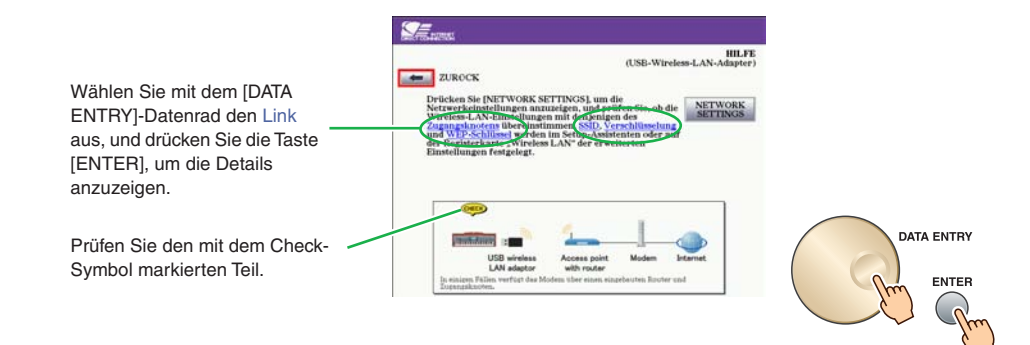

## <span id="page-18-0"></span>Initialisierung des Setups

- *1* **Drücken Sie die Taste [INTERNET].**
- 2 Wählen Sie mit Hilfe des [DATA ENTRY]-Datenrads "Set the Internet connection" **(Internet-Verbindung einrichten), und drücken Sie die Taste [ENTER].**

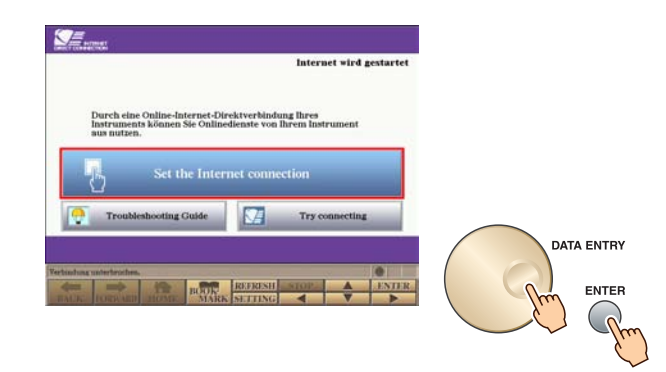

*3* **Drücken Sie die Taste [E], um "INITIALIZE SETUP" auszuwählen.**

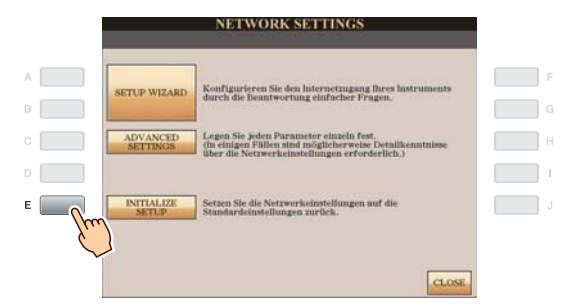

*4* **Drücken Sie zum Initialisieren der Einstellungen die Taste [G] (YES).**

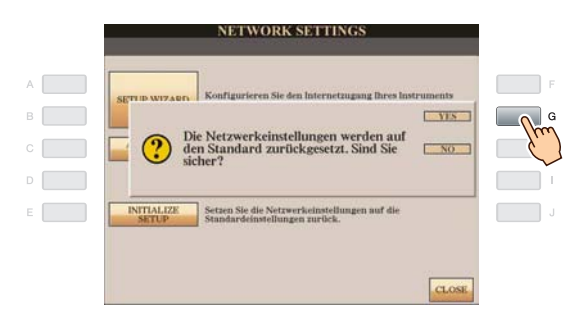

### **A** vorsicht

**• Hierdurch setzen Sie die Netzwerkeinstellungen auf die Standardeinstellungen zurück.**

# <span id="page-19-9"></span><span id="page-19-0"></span>Glossar der Internet-Begriffe

<span id="page-19-20"></span><span id="page-19-19"></span><span id="page-19-18"></span><span id="page-19-17"></span><span id="page-19-16"></span><span id="page-19-15"></span><span id="page-19-14"></span><span id="page-19-13"></span><span id="page-19-12"></span><span id="page-19-11"></span><span id="page-19-10"></span><span id="page-19-8"></span><span id="page-19-7"></span><span id="page-19-6"></span><span id="page-19-5"></span><span id="page-19-4"></span><span id="page-19-3"></span><span id="page-19-2"></span><span id="page-19-1"></span>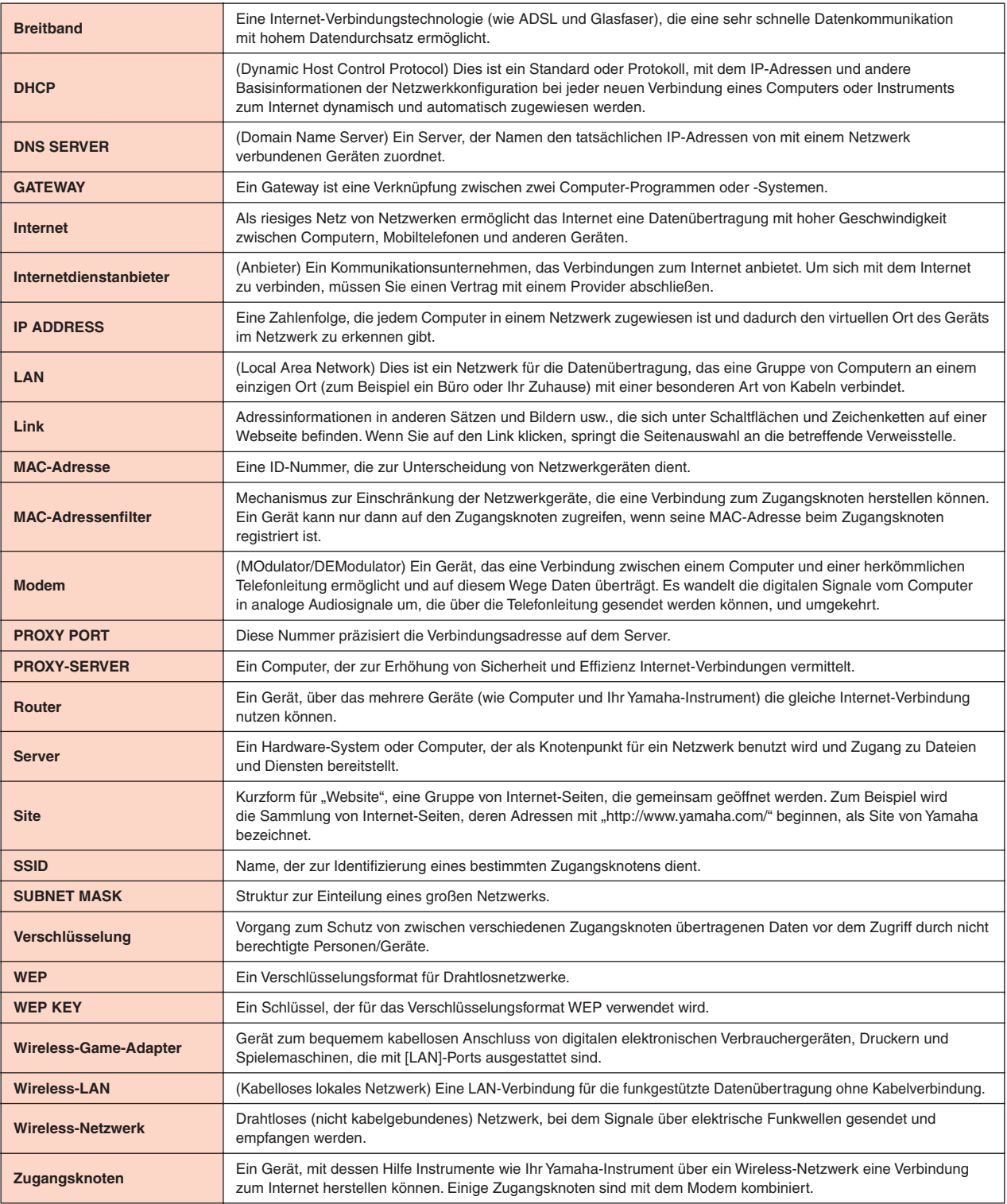